# NUEAR

# **TRULINK FOR APPLE DEVICES: SETUP**

#### **PRODUCT AVAILABILITY:** iNow iQ, iNow 2, and iNow Devices

### **DOWNLOADING THE TRULINK APPLICATION**

You must have an iTunes account to download the TruLink Hearing Control application. To set up an iTunes account, visit www.itunes.com.

- 1. Select the App Store icon on the Apple device.
- 2. Search for the TruLink Hearing Control application.
- 3. Select Get, then Install, then follow the instructions on Apple device.

### **PAIRING HALO DEVICES TO APPLE DEVICE**

Pairing should be completed after the hearing devices have been programmed in the Inspire software. Ensure that the Inspire software is closed prior to pairing to the Apple device.

- 1. Select Settings on the Apple device.
- 2. Select General, then Accessibility, then Hearing Devices.
- 3. Ensure Bluetooth is ON.
- 4. Open and close the battery door on the hearing devices. **NOTE:** Hearing devices must be powered on to pair.
- 5. Select the appropriate Hearing Device Name under Devices.
- 6. Select Pair for each request. **NOTE:** Select Pair twice for a binaural set of hearing devices.
- 7. Ensure a black check mark is placed next to the Hearing Device Name.
- 8. Launch the TruLink application.

#### **SETTINGS: INFORMATION**

Select the gear icon on the TruLink application to access Settings.

*Manuals:* Select Manuals to view additional information about getting connected and using the application.

*Help:*Select Help to be automatically directed to troubleshooting and reveal coach marks.

*About:* Select About to view TruLink version number.

*Feedback:* Select Feedback to write a review of the TruLink application, send feedback, and complete a survey.

For the most up-to-date information on Apple devices and iOS versions that are supported for use with TruLink, visit www.TruLinkHearing.com

NOTE: All iNow devices can be paired with up to five Apple devices but can only be connected to one Apple device at a time. To switch to another paired Apple device, turn Bluetooth off on the original device and the iNow devices will then communicate with the next paired Apple device with Bluetooth on.

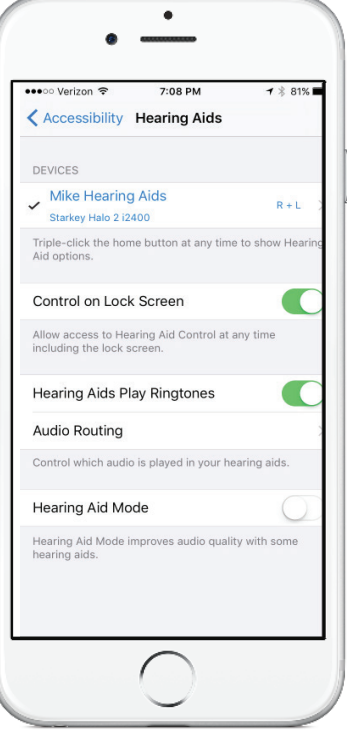

Pair Hearing Devices to Apple Device

## **SETTINGS: FEATURES**

Select the gear icon on the TruLink application to access Settings.

*Remote Microphone:* Select Remote Microphone to send audio from the microphone of the Apple device directly to the hearing devices. Use as an assistive device, record audio, and send audio files.

*Find My Hearing Aids:* Search for lost hearing devices by selecting:

- » Search: Follow on-screen instructions to locate hearing devices that are connected and within approximately 30 feet from the Apple device.
- » Map: View map of location where hearing devices were last connected to Apple device.

*Alerts:* Select Alerts to enable hearing devices to receive information from the Apple Notification Center Service. Refer to *Alerts* below for more information.

*Default Home Memory:* Select Default Home Memory to choose the default professional-programmed memory for Force Touch functionality.

*Auto-Streaming:* Auto-Streaming defaults ON to automatically engage Stream Boost and send phone calls and audio directly to the hearing devices.

*Show Comfort Boost:* Slide Comfort Boost to the ON position to make the Comfort Boost icon visible on the Remote screen. Refer to the *TruLink for Apple Devices QuickTip* for more information regarding Comfort Boost.

*Retain Demo Mode:* Select Retain Demo Mode to enter Demo Mode upon start-up of application. Use Demo Mode to demonstrate the features of the TruLink application without connecting to hearing devices.

#### **ALERTS**

Turning on alerts will connect the hearing devices to the Apple Notification Center Service. A unique indicator tone will play in the hearing devices when Email, Calendar, Messages, and Social (Facebook,Twitter) notifications are received.

- 1. Select Settings on the Apple device.
- 2. Select Notifications, then slide Allow Notifications and Show in Notification Center to the ON position.

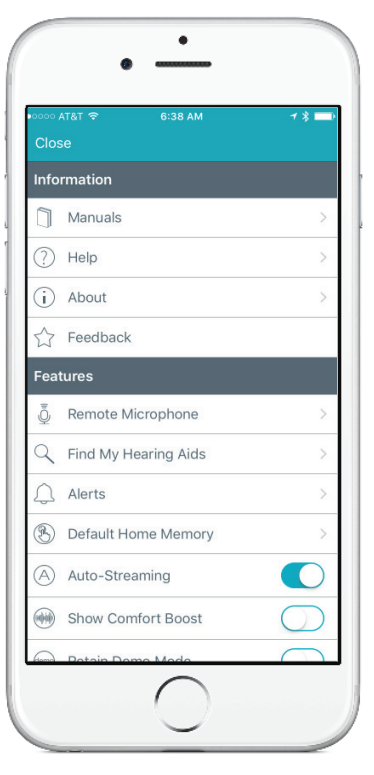

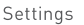

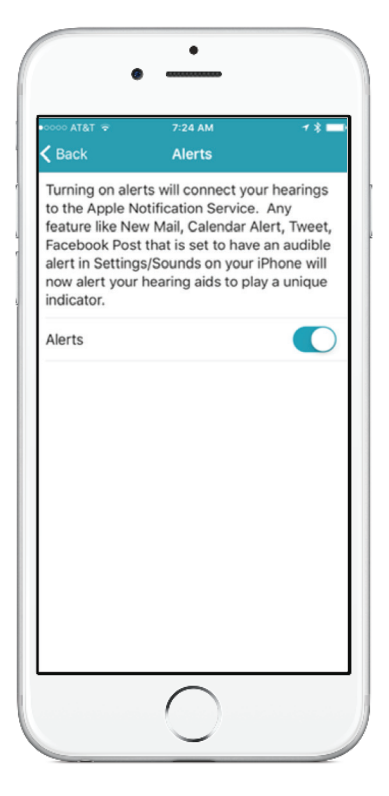

Alerts